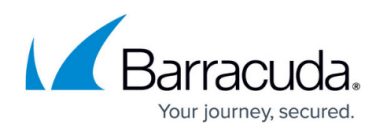

# **Viewing Microsoft Patch Status**

<https://campus.barracuda.com/doc/90440333/>

You can view:

- Microsoft patches for an approval group
- Microsoft patches at a site
- Microsoft patches based on a date
- all needed Microsoft patches
- all failed Microsoft patches
- all installed Microsoft patches
- all unknown Microsoft patches
- all Microsoft patches that are not needed
- when devices last checked for Microsoft updates

#### **Viewing the status of Microsoft patches**

On the **Patch Report** page, you can view the status of patches that relate to sites you manage. This page displays the status of each patch so you can quickly see which patches are installed, needed, or have failed.

You can focus the list to the patches you are most interested in using advanced filtering to show only the service plan, site, approval group you want. You can also filter by release date and patch status, and also hide updates that you have declined. You can also install patches immediately by selecting the patch and clicking the **Patch Now** button. This installs the patch on all affected devices.

You can also click the name of any patch to view details, including:

- General information such as release date, Microsoft KB article number, and MSRC severity rating
- Installation information such as restart behavior, which patches it is superseded by and supersedes, and supported languages
- Status such as which patch groups the patch applies to, approval status, and deadlines
- Available revisions

#### **To view the status of Microsoft patches**

- 1. In Service Center, click **Patch Management** > **Reports** > **Patch Report**.
- 2. Do one of the following:
	- To filter for this search only, click **Advanced Filtering** .
	- To save search settings as default, click **Preferences** .

If you click **Preferences**, the options you choose are saved as a default filter. The settings will remain as the default until you change the preferences. Changing the advanced filtering options will not change the default settings.

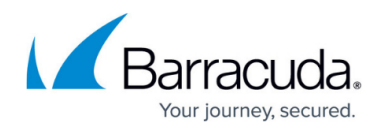

- 3. Select any of the following check boxes:
	- **Installed**
	- **Needed**
	- **Failed**

4. Optionally, to exclude patches that you have declined, select **Hide Declined Updates**.

- 5. Click one of the following buttons:
	- If you clicked **Advanced Filtering** in step 2, click **Filter**.

If you clicked **Preferences** in step 2, click **Save**.

- To find out more details about the patch, click the name of the patch.
- To see the computer that meets the filtering criteria, click the triangle beside the patch name.
- All devices and their patches appear in the list if the device has at least one patch that matches the selected status filter. For example, if you filter the list by selecting **All Computers** from the **Approval Group** list.

## **Viewing the Microsoft patch status of devices**

On the **Device Report** page, you can view the status of Microsoft patches that relate to your devices. This page displays how many Microsoft patches are installed, needed, or have failed on each device, as well as the time the device last checked for new patches.

You can focus the list to the devices you are most interested in, using advanced filtering to show only the service plan, site, approval group you want. You can also filter by release date and patch statuses, and also hide updates that you have declined.

For example, if you want to show only the devices in a site that have failed patches, select the name of the site in the Site box, then select the **Failed** check box.

Using the **Hide Superseded Updates** filter, you can hide older patches that have been replaced by newer patches. For example, Microsoft releases roll-ups that contain multiple older patches. If you use the **Hide Superseded Updates** filter, the roll-up is displayed and the individual patches aren't.

- When you hide superseded updates, superceded updates may are hidden on the report when:
	- $\circ$  the patch-managed device hasn't reported the status for the superseding update yet; and
	- $\circ$  the superseding update isn't applicable to the patch-managed device.
- By default, patches on this page are sorted first by supersedence, then by release date.

## **To view the Microsoft patch status of devices**

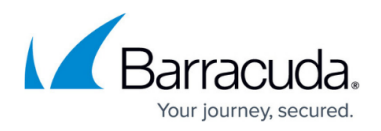

- 1. In Service Center, click **Patch Management** > **Reports** > **Device Report**.
- 2. Do one of the following:
	- To filter for this search only, click **Advanced Filtering** .
	- To save search settings as default, click **Preferences** .

If you click **Preferences**, the options you choose are saved as a default filter. The settings will remain as the default until you change the preferences. Changing the advanced filtering options will not change the default settings.

- 3. Select any of the following check boxes:
	- **Installed**
	- **Needed**
	- **Failed**
- 4. Optionally, to exclude patches that you have declined, select **Hide Declined Updates**.
- 5. Optionally, to exclude patches that have been replaced by newer patches, select **Hide**

## **Superceded Updates**.

- 6. Click one of the following buttons:
	- 1. If you clicked **Advanced Filtering** in step 2, click **Filter**.
	- 2. If you clicked **Preferences** in step 2, click **Save**.
- 7. Optionally, to see the devices that meet the filtering criteria, click the triangle beside the patch name.
- 8. Click **Filter**.
	- All devices and their patches appear in the list if the device has at least one patch that matches the selected status filter.

For example, if you filter the list by selecting **All Computers** from the **Approval Group** list and you select the **Failed** check box, the table could display a summary of patches with a status of **Failed**. When expanding the patch in the table, only the devices with the selected status appear.

The **Last Check for Updates** column displays the date and time a patch- managed device last checked for patches.

### **Run Microsoft Patches on Devices Immediately**

You can use the **Patch Report** and **Device Report** pages to immediately run Microsoft patches on devices that require patching, or on which the previous patch has failed.

**To patch devices by filtering for Microsoft patches that are needed or failed**

- 1. In Service Center, click **Patch Management** > **Reports** > **Patch Report**.
- 2. To filter the patch list to display the patches you want to see, click the **Advanced**

**Filtering** icon **T** 

- 3. Filter the report
	- by **Service Plan**, **Site**, **Approval Group**, **Release Date**, **Status** (**Installed**, **Needed**, or **Failed**), and whether to **Hide Declined Updates**.
- 4. Click **Filter**.

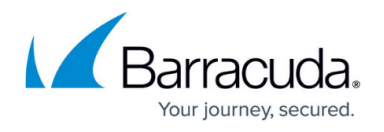

- 5. Select the check box beside each patch you want to run. To run failed patches or needed patches, select the check box in the header row.
- 6. Click **Patch Now**.

#### **To patch devices by filtering for devices that require Microsoft patches**

- 1. In Service Center, click **Patch Management** > **Reports** > **Device Report**.
- 2. To filter the patch list to display the patches you want to see, click the **Advanced**

**Filtering** icon **T** 

- 3. Filter the report by **Service Plan**, **Site**, **Approval Group**, and **Release Date**, and then select the **Installed**, **Needed** or **Failed** check boxes.
- 4. Click **Filter**.
- 5. Select the check box beside each device you would like to patch. To install all failed or needed patches for all devices, select the check box in the column header.
- 6. Click **Patch Now**.

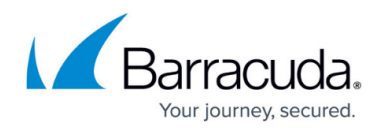

## **Figures**

- 1. advanced filtering.jpg
- 2. gear.jpg
- 3. advanced\_filtering.jpg
- 4. gear.jpg
- 5. advanced\_filtering.jpg
- 6. gear.jpg
- 7. advanced filtering.jpg
- 8. gear.jpg
- 9. advanced\_filtering.jpg
- 10. advanced filtering.jpg

© Barracuda Networks Inc., 2021 The information contained within this document is confidential and proprietary to Barracuda Networks Inc. No portion of this document may be copied, distributed, publicized or used for other than internal documentary purposes without the written consent of an official representative of Barracuda Networks Inc. All specifications are subject to change without notice. Barracuda Networks Inc. assumes no responsibility for any inaccuracies in this document. Barracuda Networks Inc. reserves the right to change, modify, transfer, or otherwise revise this publication without notice.